Manual de Clientes Facturación Electrónica Coca Cola-FEMSA

 $\widehat{\phantom{a}}$ 

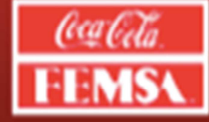

# **TABLA DE CONTENIDOS**

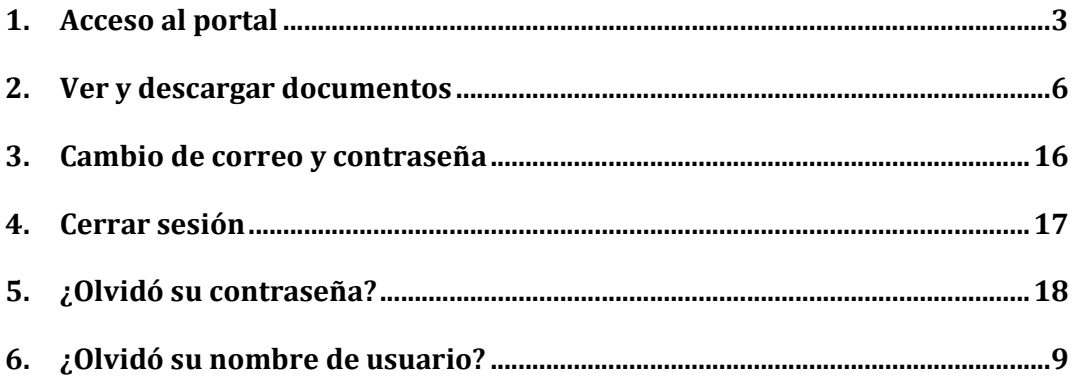

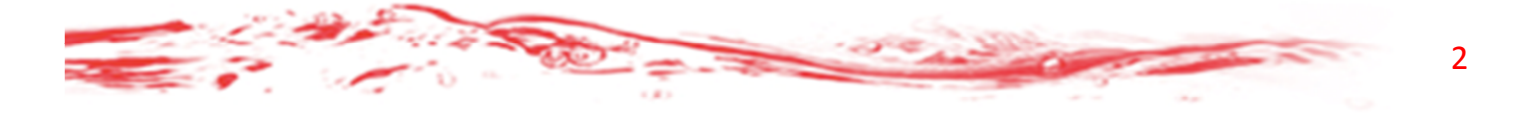

# 1. Acceso al portal

Su contacto de Coca Cola FEMSA le hará llegar la información necesaria para que usted pueda utilizar el portal.

Para iniciar deberá abrir su navegador de Internet. Luego deberá escribir la siguiente dirección:

## http://clienteskof.mx/

A continuación le aparecerá la siguiente pantalla.

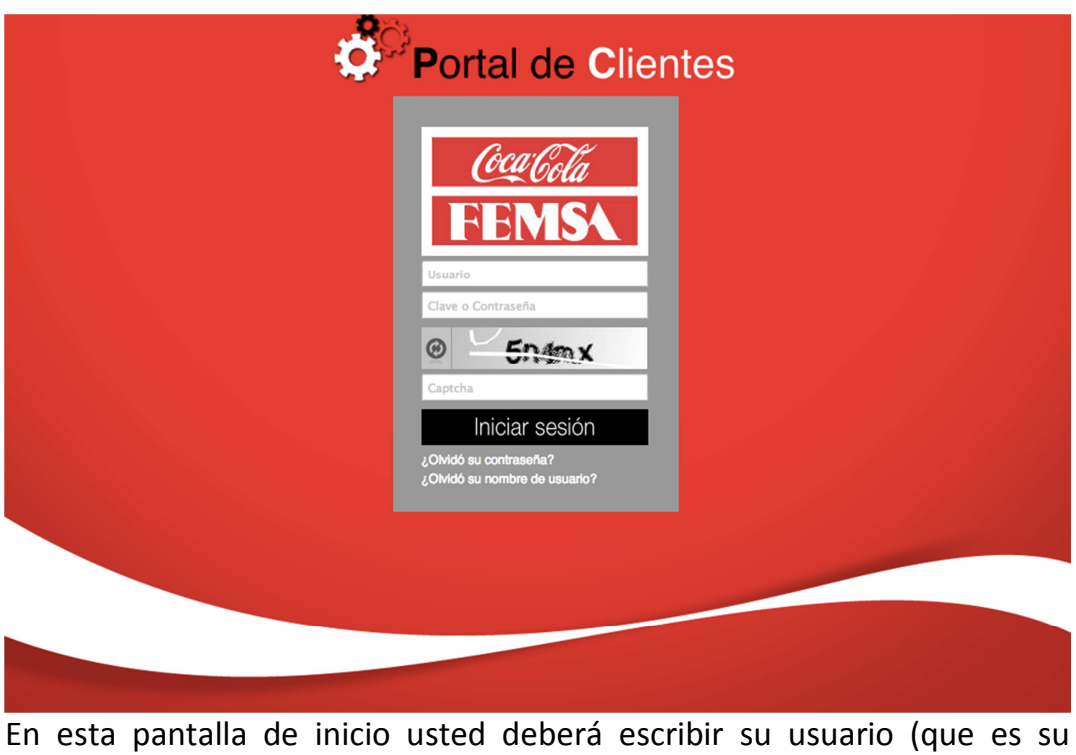

número de cliente) y la contraseña será su mismo número de cliente.

3

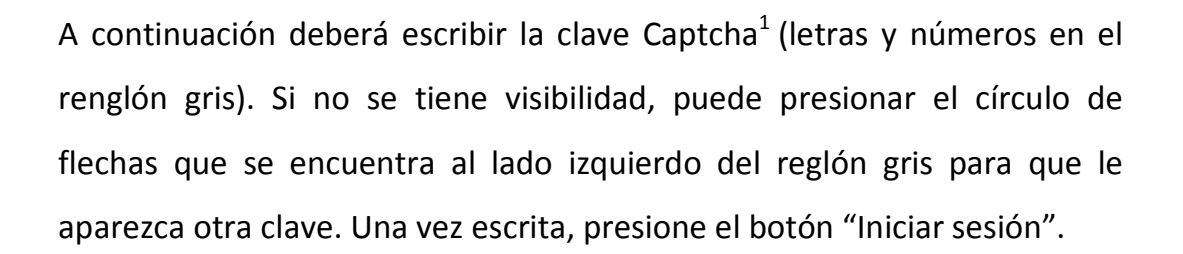

Inmediatamente después el portal le mostrará una pantalla donde usted deberá cambiar su contraseña.

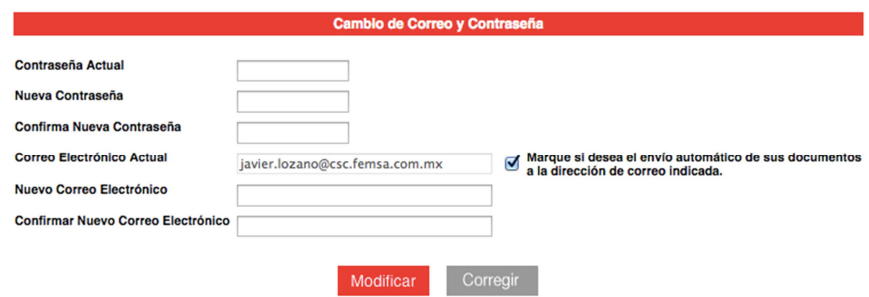

#### Contraseña:

-

La contraseña es una clave de seguridad secreta para acceso al portal. La contraseña deberá ser alfanumérica y deberá contar con al menos una longitud de 8 caracteres, asimismo se obligará al uso de mayúsculas y minúsculas.

### Cuenta de correo electrónico:

Usted podrá dejar la misma cuenta de correo o cambiarla por otra. Es necesario contar con una cuenta de correo electrónico para que se le envíen sus facturas electrónicas, una vez registrada la cuenta de correo electrónico se solicita si desea el envío automático de sus documentos a la dirección de correo indicada, si así fuera, favor de marcar el cuadro que aparece al lado derecho del espacio "Correo Electrónico Actual", con la

 $^1$  Captcha es un acrónimo para "Completely Automated Public Turing test to tell Computers and Humans Apart" que pretende separar los humanos de las computadoras.

leyenda "Marque si desea el envío automático de sus documentos a la dirección de correo indicada".

La próxima vez que vuelva a entrar al portal (después de escribir su usuario, contraseña y la clave captcha) le aparecerá la siguiente pantalla.

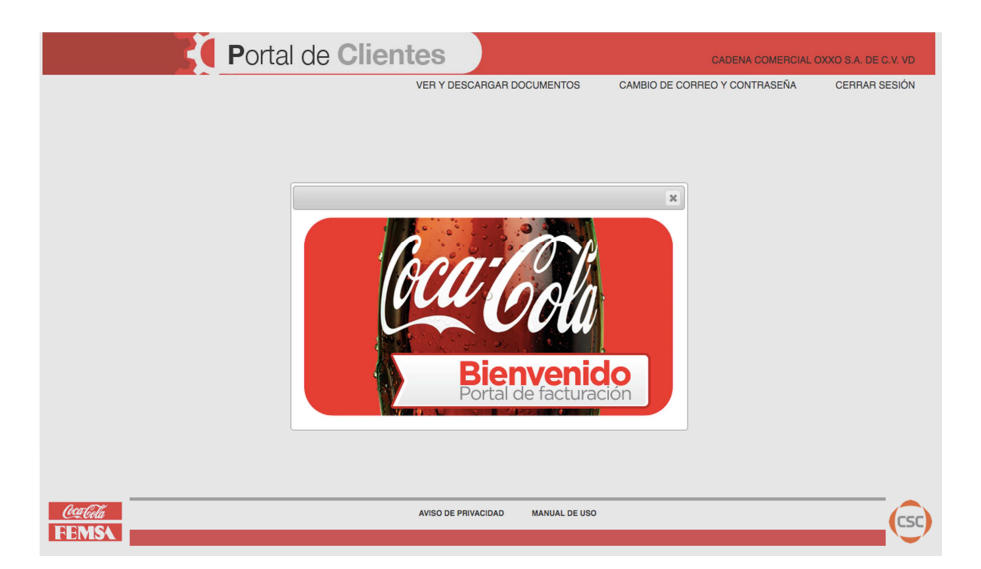

El menú principal tiene 3 opciones que son las siguientes:

- VER Y DESCARGAR DOCUMENTOS
- CAMBIO DE CORREO Y CONTRASEÑA
- CERRAR SESIÓN

A continuación se explicará la funcionalidad de los tres menús.

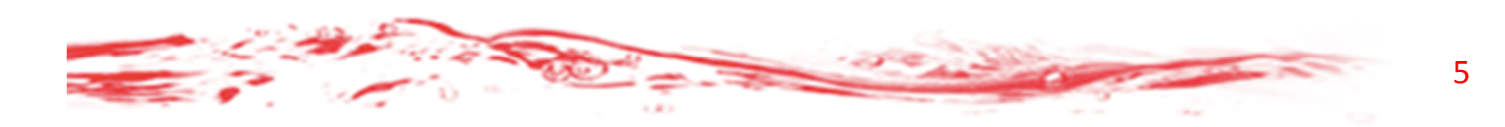

# 2. Ver y descargar documentos

Cuando el usuario posicione el cursor en esta opción y haga "clic" sobre el menú "Ver y Descargar documentos", se le desplegará la siguiente pantalla.

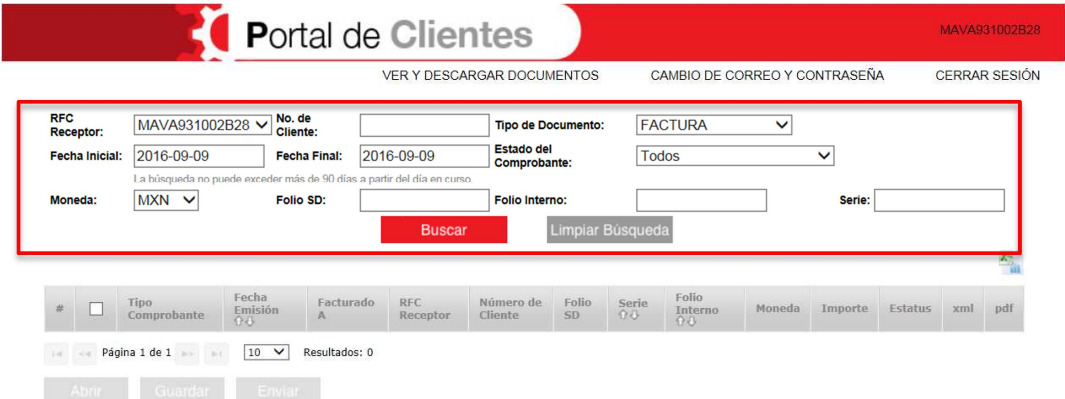

Este formulario le permite hacer una búsqueda acotada de un documento en particular. El RFC aparece fijo y usted deberá seleccionar la información de acuerdo con las distintas opciones.

#### Filtros de búsqueda:

RFC Receptor: El Registro Federal de Contribuyentes (RFC) es una clave que para persona moral consta de 12 caracteres y para personas físicas se compone de 13 caracteres, alfanumérico.

No. de Cliente: Número asociado a su cuenta para identificar cualquier documento que desee descargar en base a ese número.

Tipo de documento: Se refiere a si es una Factura o una Nota de Crédito.

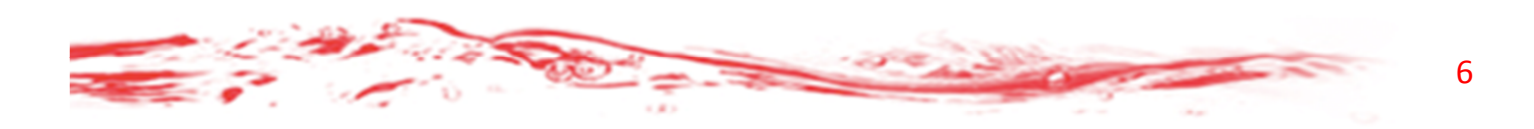

Fecha Inicial y Fecha Final: Es el periodo de consulta de los documentos que requiere el cliente.

Estado del comprobante: Se refiere al estatus del documento, "Activo, Cancelado, En proceso de cancelación o Error en cancelación".

Moneda: es el tipo de moneda con el que se elaboró el documento.

Folio SD: Numero de documento de cada factura dentro de sistema.

Folio Interno: Número consecutivo interno asignado al documento.

Serie: De acuerdo a la Unidad Operativa que expida el documento.

En la parte inferior se despliega una pantalla con dos botones:

Buscar: Inicia la búsqueda de los documentos.

Limpiar Búsqueda: Borra la información seleccionada.

El resultado de la búsqueda aparecerá en la parte inferior de la pantalla.

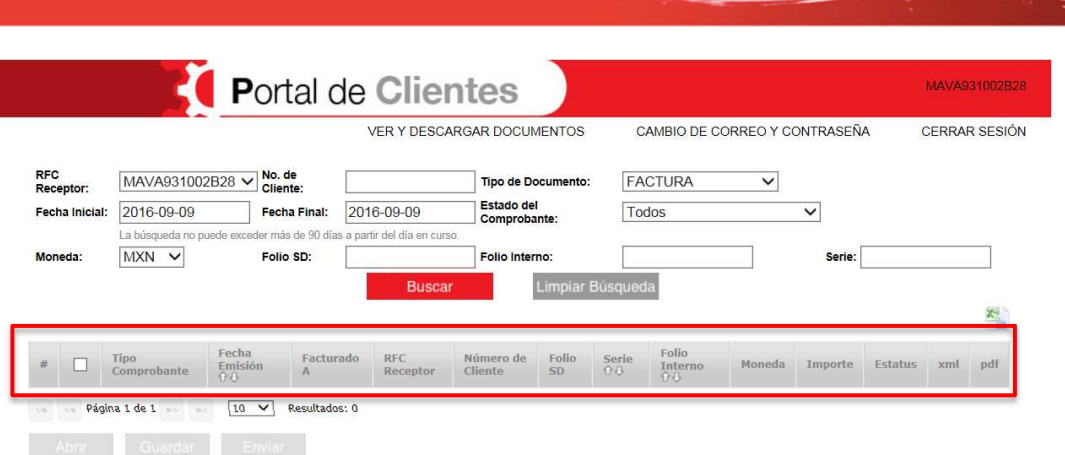

#### Acerca de las columnas:

- #: Número consecutivo
- $\Theta$ : Check box para activar o desactivar una funcionalidad.

Tipo Comprobante: Factura o Nota de crédito.

Fecha de Emisión: Es la fecha y hora en la que se creó el documento.

Facturado A: Nombre de la persona a la que se expide el documento.

RFC: El Registro Federal de Contribuyentes (RFC) es una clave que para persona moral consta de 12 caracteres y para personas físicas se compone de 13 caracteres, alfanumérico.

Número de Cliente: Es el Número de Cliente asignado por PROPIMEX S.A. DE C.V.

Folio SD: Numero de documento de cada factura dentro de sistema.

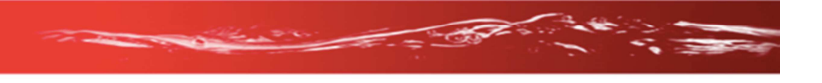

9

Serie: De acuerdo a la Unidad Operativa que expida el documento.

Folio Interno: Número consecutivo interno asignado al documento.

Moneda: Tipo de Moneda con el que fue elaborado el documento.

Importe: Total de la factura.

Estatus: Se refiere al estatus del documento, "Activo, Cancelado, En proceso de cancelación o Error en cancelación".

XML: Este botón le permite al usuario visualizar o descargar un comprobante en formato XML.

PDF: Este botón le permite al usuario visualizar o descargar un comprobante en formato PDF.

Para visualizar un documento en PDF deberá ingresar los datos necesarios en los filtros (Detallados anteriormente) para identificar y ubicar el o los documentos que se desean consultar.

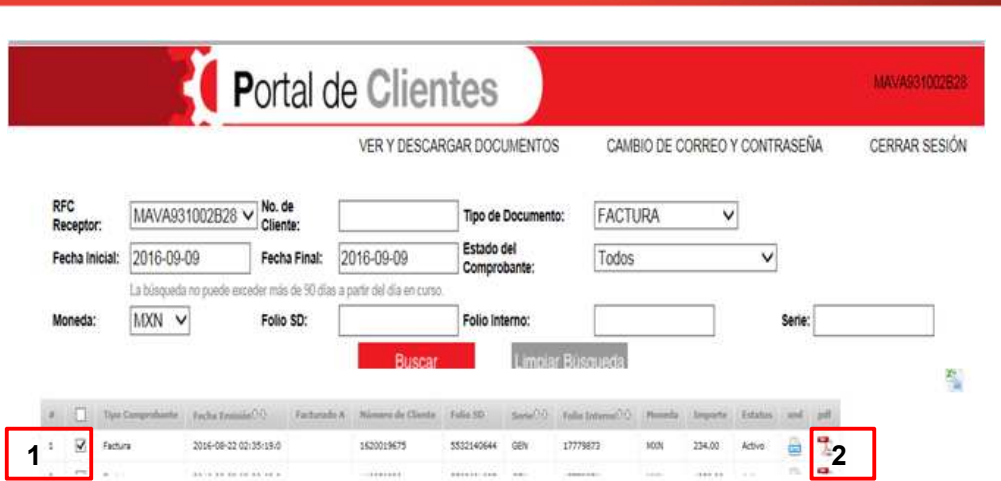

(1) Deberá marcar el recuadro correspondiente al registro, enseguida debe (2) presionar el ícono del PDF.

A continuación se le desplegará la siguiente ventana:

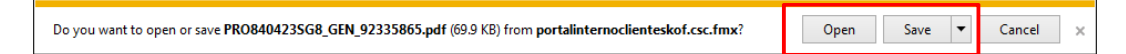

Solicitando lo que desea hacer con el documento, en esa pantalla el usuario podrá seleccionar "Abrir" o "Guardar archivo".

 Si presiona el botón "Abrir" el portal mostrará inmediatamente el documento en pantalla.

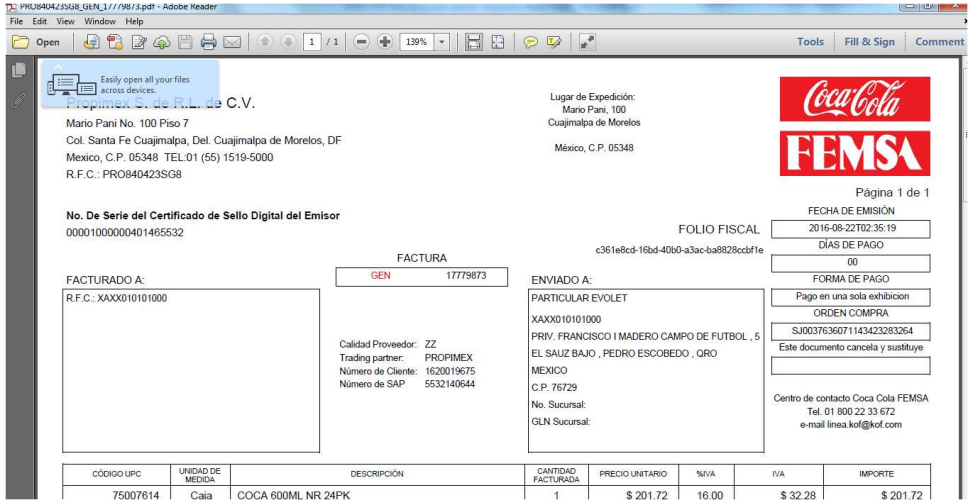

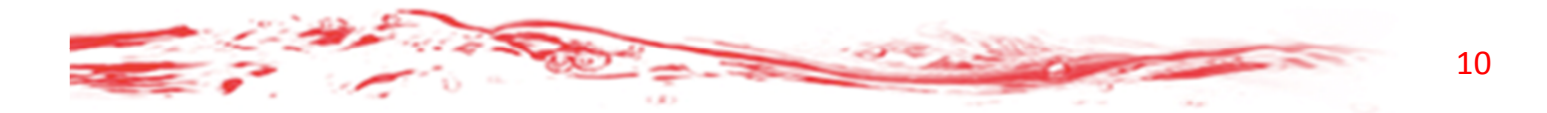

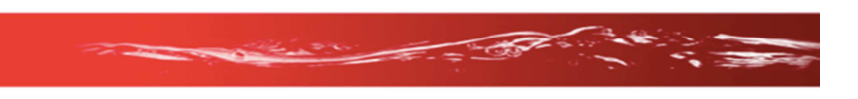

Si el usuario presiona el botón "Guardar archivo" se desplegará una pantalla que le permitirá al usuario ubicar el lugar de su computadora donde desea guardar el archivo.

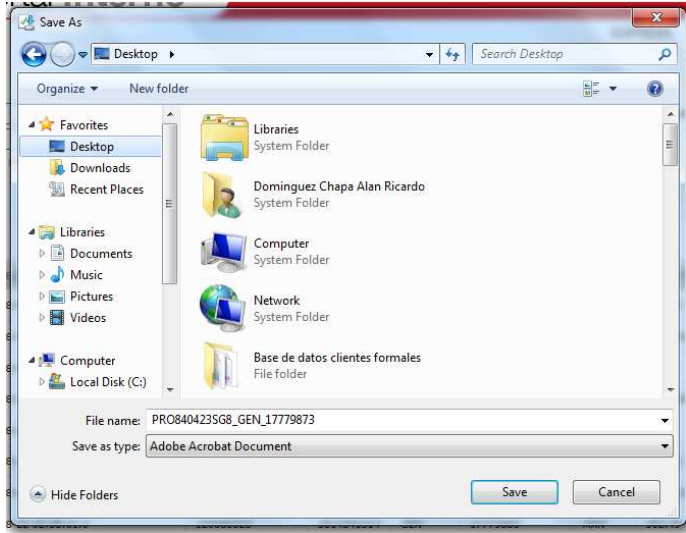

Una vez guardado el documento, este se mostrará en el lugar donde guardó el documento.

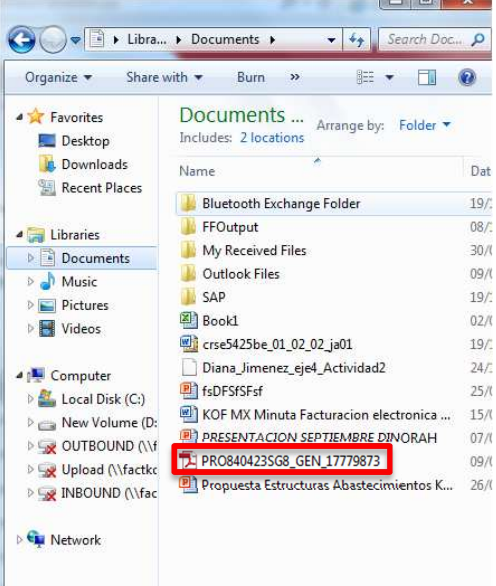

Para visualizar un documento en XML, deberá (1) marcar el recuadro correspondiente al registro.

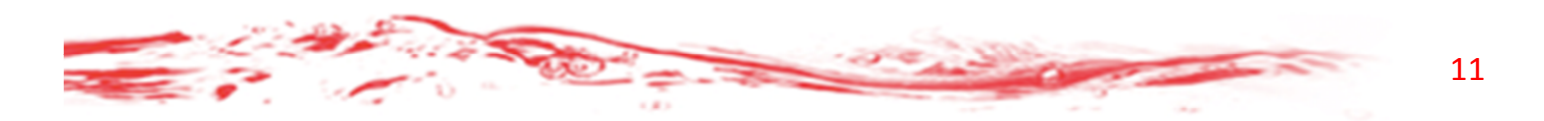

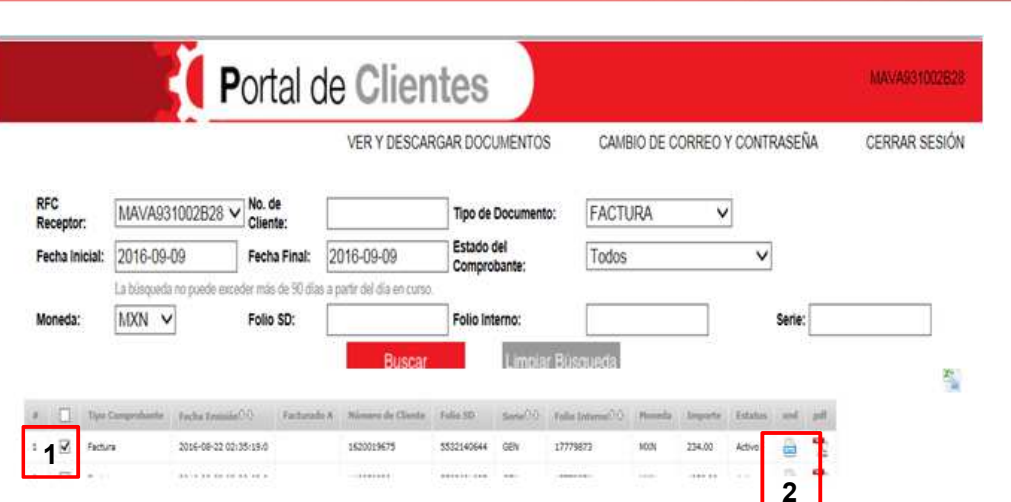

(2) Presionar el ícono del XML. A continuación se le desplegará la siguiente ventana.

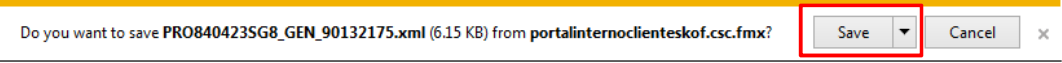

En esa pantalla el usuario deberá seleccionar "Guardar archivo".

Al presionar el botón "Guardar archivo" se desplegará una pantalla que le permitirá al usuario ubicar el lugar de su computadora donde desea guardar el archivo.

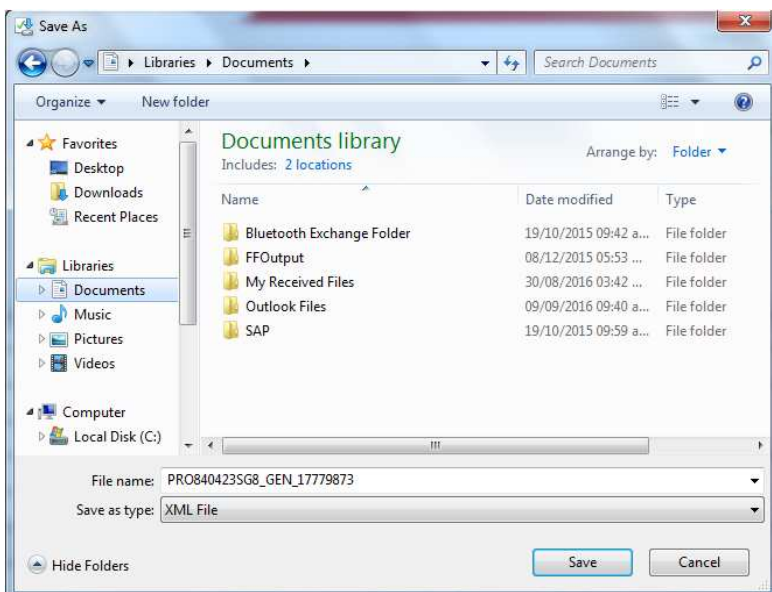

Después de guardar el documento enviará la pantalla siguiente donde seleccionaremos "Abrir" para poder ver el documento xml.

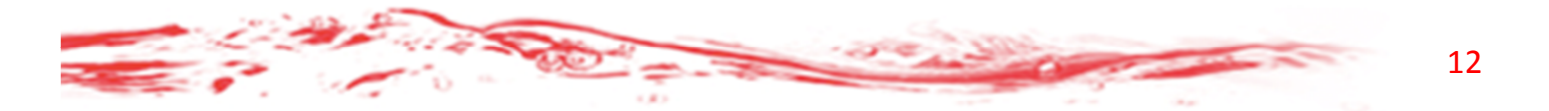

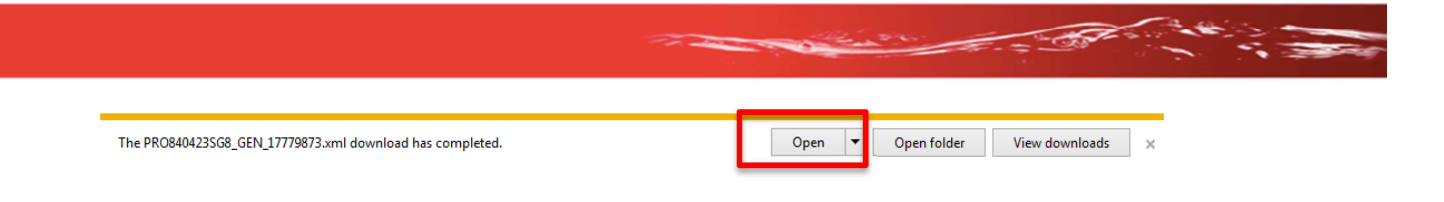

#### Ejemplo Documento xml

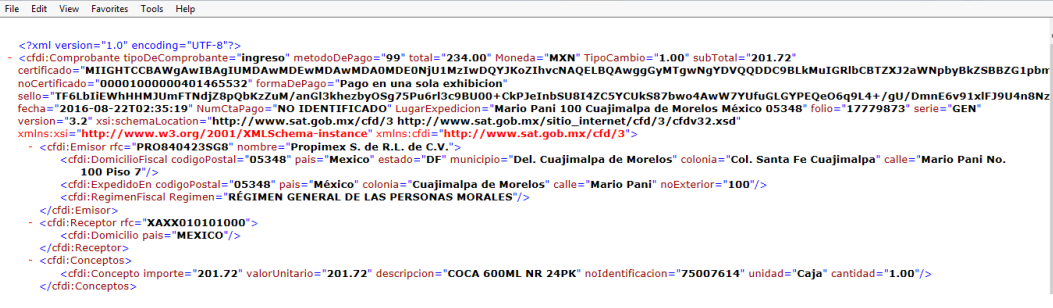

## Descargando uno, dos o más documentos:

## a) Abrir

Si desea "Abrir" uno o más PDF, deberá seleccionar el o los documentos a abrir marcando el recuadro del lado izquierdo (1).

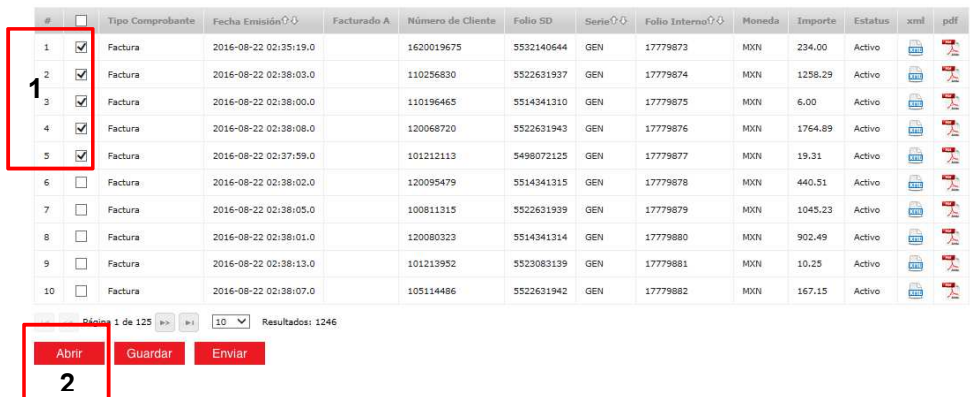

Enseguida de la selección deberá presionar el botón "Abrir" (2).

Enviara la siguiente pantalla solicitando confirmación de la apertura de los archivos.

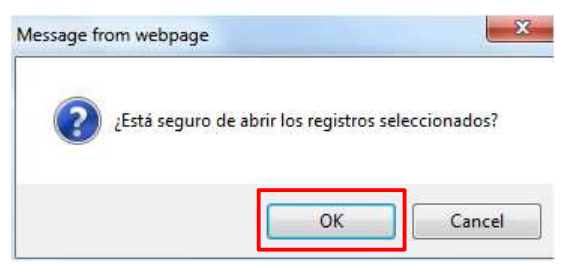

Despues de confirmar el ABRIR el archivo, enviará una segunda opcion, en la que seleccionará entre "Abrir" o "Guardar"

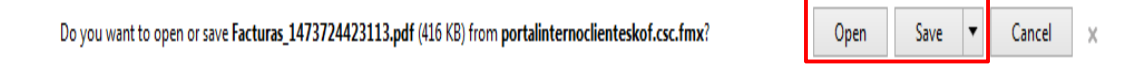

Si el usuaro da click en "Abrir" inmediata enviara un archivo PDF que incluirá el total de documetnos que fueron seleccionados para su descarga.

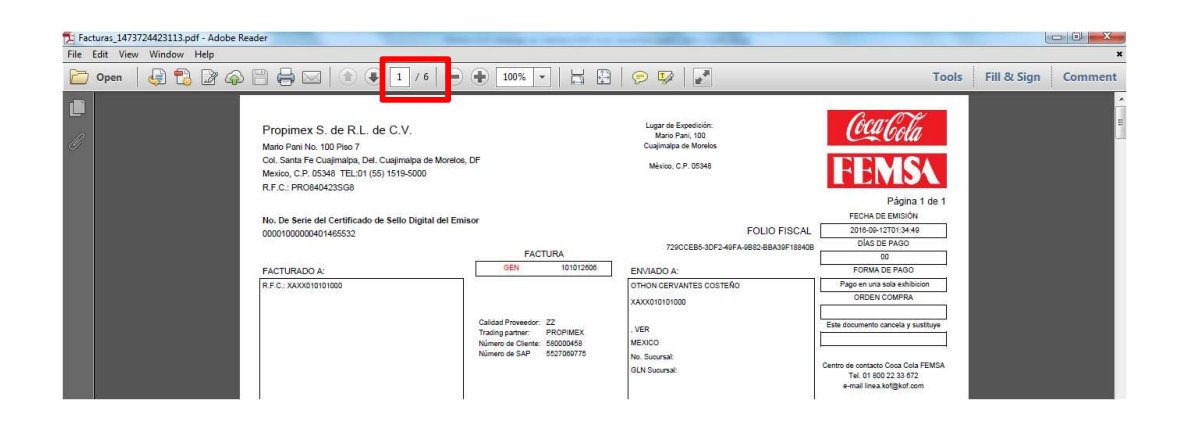

Si el usuario da CLICK en "Guardar, enviara la pantalla siguiente que le permitirá ubicar el archivo en su computadora.

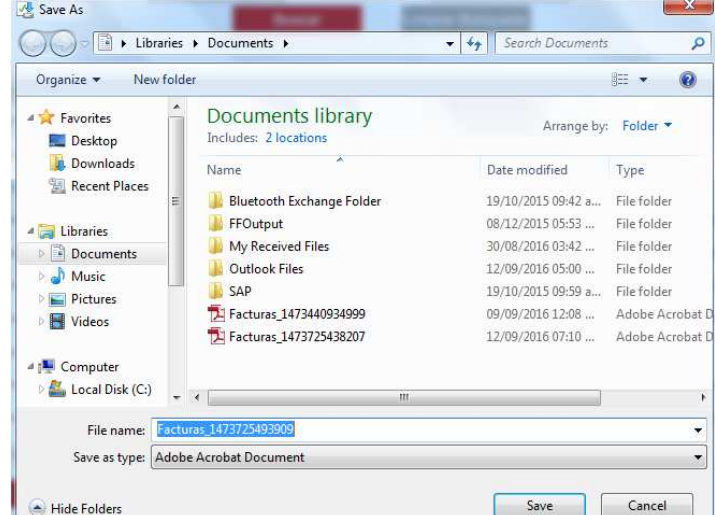

Una vez guardado el documento, este será descargado por default.

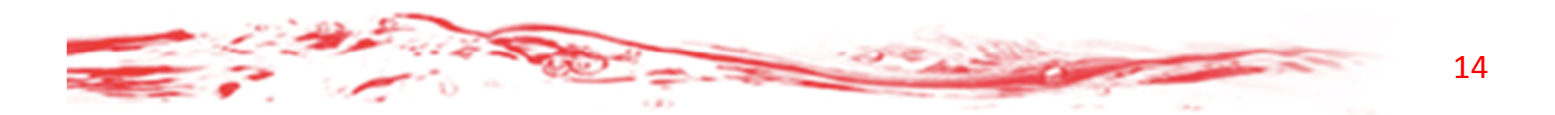

## b) Guardar

Si desea descarga más de un XML o PDF, el portal guardará los archivos en dos carpetas, una para los XMLs y otra para los PDFs.

Deberá seleccionar el total de documentos a descargar en el recuadro del lado izquierdo (1).

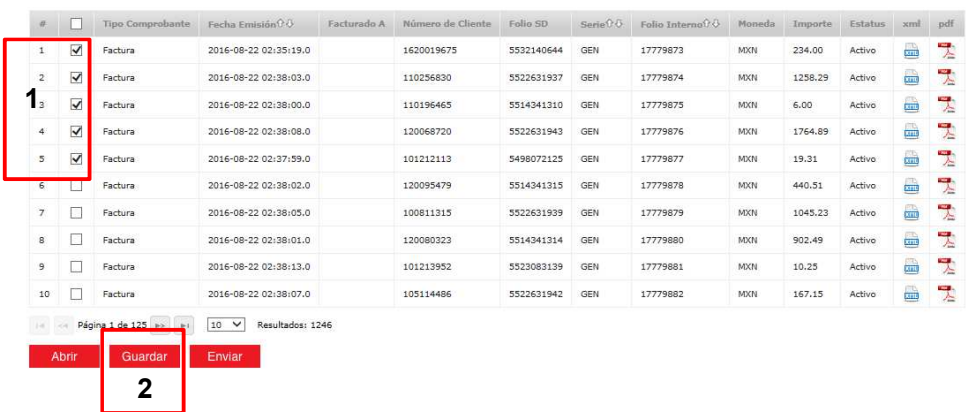

Enseguida de la selección deberá presionar el botón "Guardar" (2).

Se enviará mensaje solicitando la confirmación para abrir los documentos.

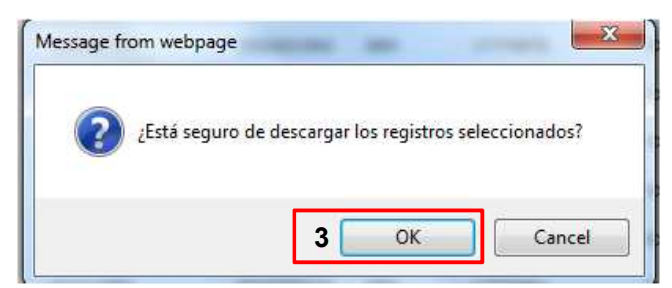

Al confirmar la descarga (3), se desplegará la siguiente pantalla en la que presionará el botón "Abrir" (4) para poder ver las carpetas tanto de "xml como "pdf"

Do you want to open or save Comprobante Fiscal.zip (310 KB) from 10.56.40.21?

4 Open Save  $\overline{\phantom{a}}$  Cancel

Enseguida se mostrará la ubicación de las carpetas con los archivos solicitados a descargar mostrando en una carpeta los xml´s y en otra carpeta los pdf´s como se muestra en pantalla:

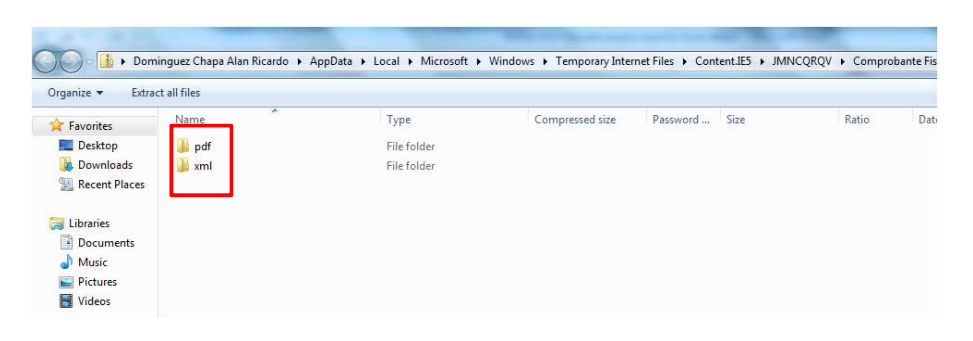

#### c) Enviar uno, dos o más documentos:

Al presionar el botón "Enviar" (1), se enviarán los registros seleccionados por correo electrónico.

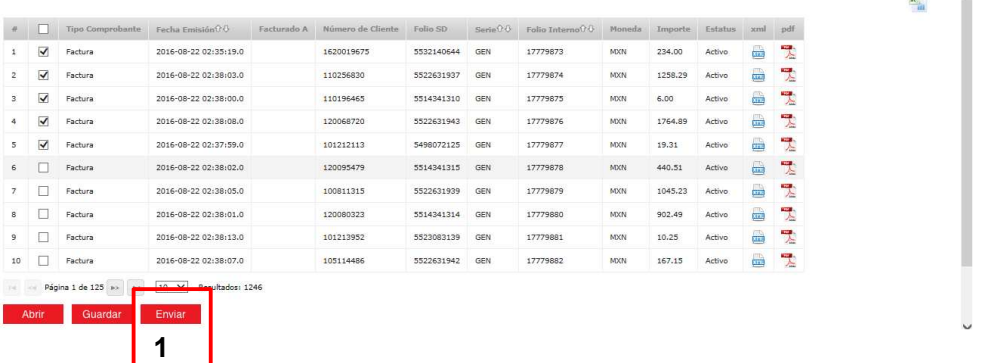

Se despliega la siguiente pantalla solicitando un correo electrónico para el envío de la información. Por default se despliega el correo electrónico que se encuentra registrado.

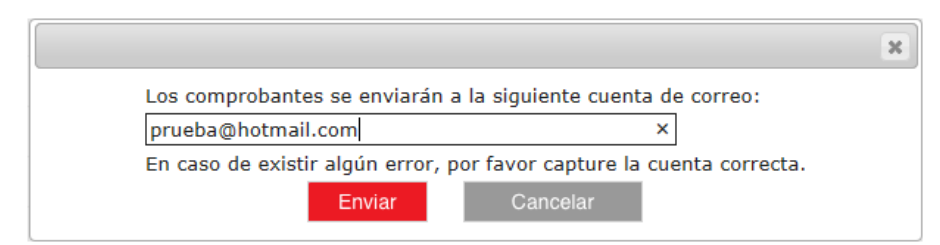

Se solicitará confirmar el envío de los documentos al correo seleccionado.

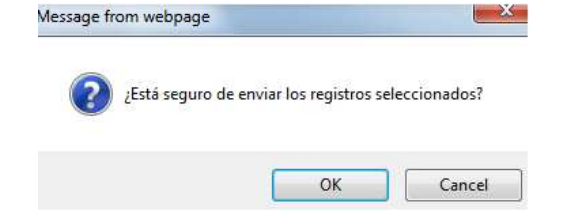

Una vez realizada la solicitud, se confirmará el envío de los documentos a

la dirección seleccionada.

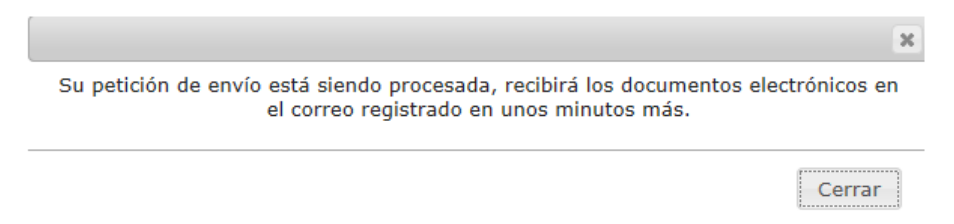

#### Exportando a Excel:

Para exportar los datos a Excel, deberá seleccionar los registros en el recuadro de los documentos a exportar (1) y a continuación dar clic en el ícono de Excel que se encuentra del lado derecho del portal (2).

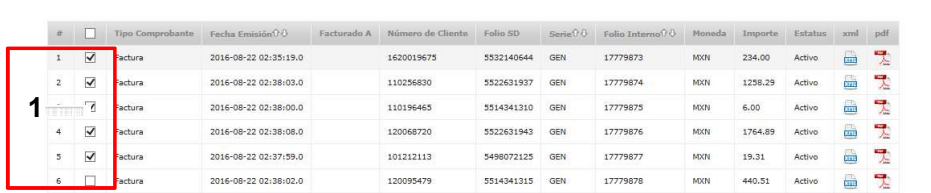

Se enviará mensaje de confirmación de la descarga.

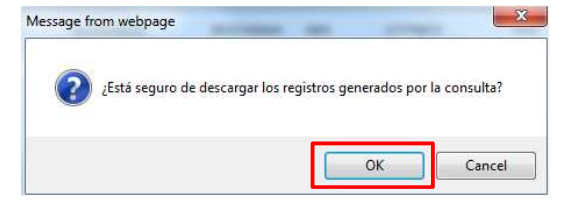

Al dar click en el botón OK, se desplegará la pantalla siguiente solicitando

confirmar lo que se desea hacer con el documento, "Abrir" o "Guardar".

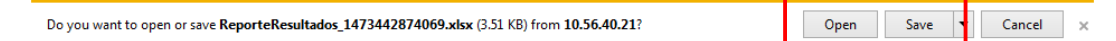

Al dar click en el botón "Abrir", se desplegará inmediatamente el Excel con la información solicitada.

Un ejemplo de un Reporte en Excel es el siguiente.

 $2<sup>*</sup>$ 

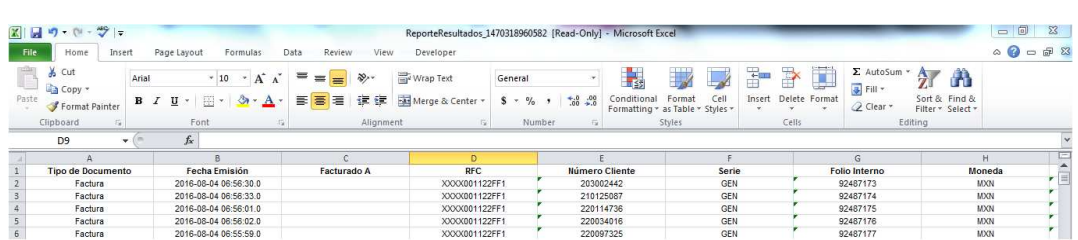

**CONFERN** 

Al seleccionar "Guardar" se desplegará la pantalla donde elegirá guardar

el documento Excel.

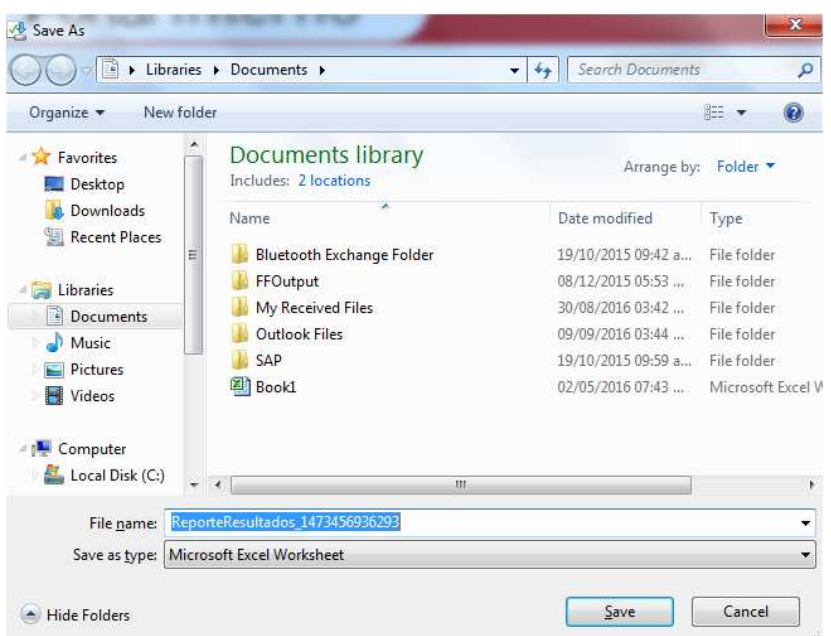

# 3. Cambio de correo y contraseña

Esta opción del menú permite cambiar la contraseña o clave de acceso. Es importante cambiarla frecuentemente y no utilizar contraseñas fáciles de averiguar.

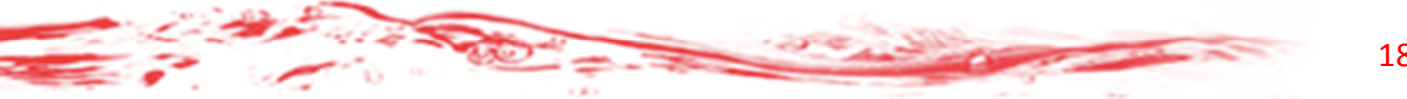

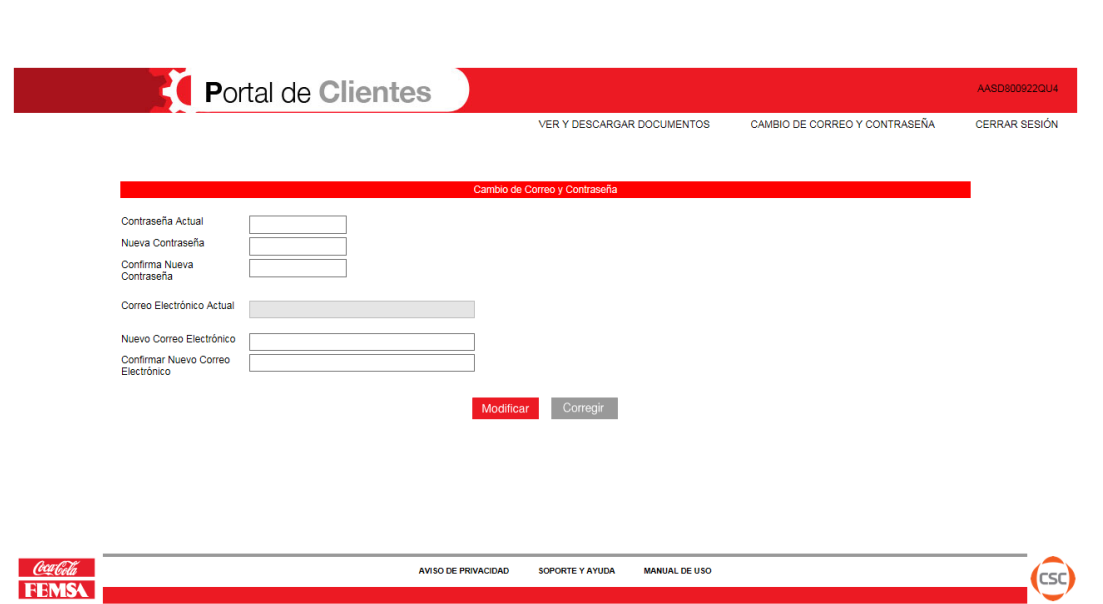

Se podrá dejar la misma cuenta de correo o cambiarla por otra. Si requiere que las facturas se le envíen a su correo electrónico, favor de marcar el cuadro que aparece al lado derecho del Correo Electrónico Actual.

La contraseña es una clave de seguridad secreta para acceso al portal. La contraseña deberá ser alfanumérica y deberá contar con al menos una longitud de 8 caracteres, asimismo se obligará al uso de mayúsculas y minúsculas.

Es muy importante que la Contraseña sea difícil de descifrar. Utilice mayúsculas, números y caracteres especiales. No utilizar números consecutivos ni letras consecutivas.

# 4. Cerrar sesión

Cuando el usuario desee terminar su sesión, deberá presionar la opción del menú principal que dice "Cerrar Sesión" y el portal le desplegará la pantalla de inicio.

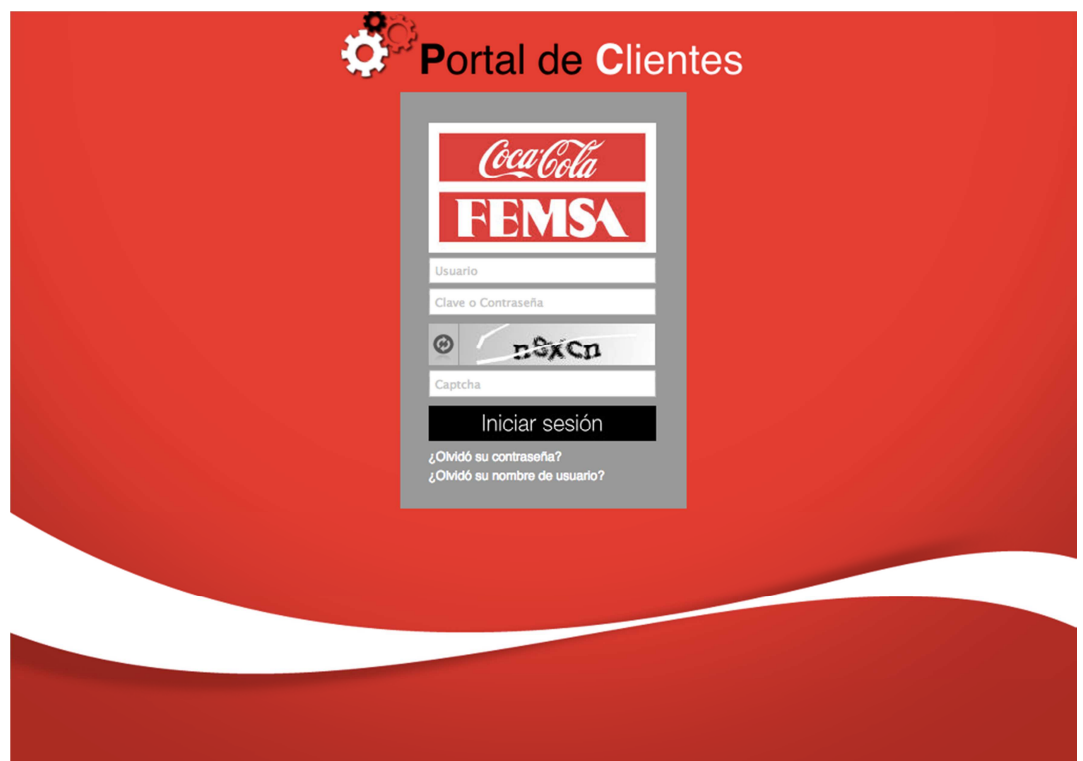

# 5. ¿Olvidó su contraseña?

Para recuperar la contraseña, presione la pregunta "¿Olvidó su contraseña?" En la página inicial y le aparecerá la siguiente ventana:

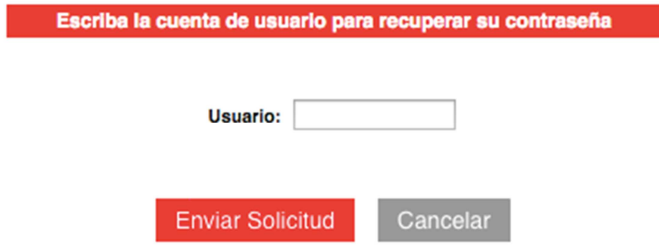

Escriba el número de usuario y presione el botón "Enviar Solicitud". La acción asociada a este botón es el envío de un correo electrónico a la cuenta que tenga registrada en el portal con una contraseña provisional, para que usted ingrese al portal y la cambie inmediatamente.

# 6. ¿Olvidó su nombre de usuario?

Si no recuerda el nombre de su usuario, presione la pregunta "¿Olvidó su nombre de usuario?" En la página inicial y le aparecerá la siguiente ventana.

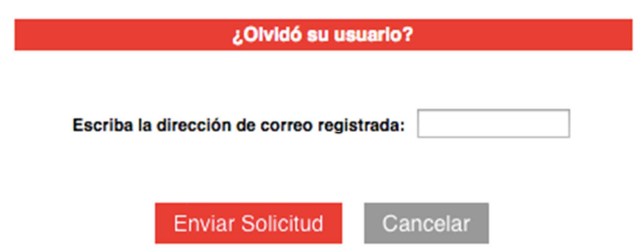

Escriba el número de usuario y presione el botón "Enviar Solicitud". La acción asociada a este botón es el envío de un correo electrónico a la cuenta que tenga registrada en el portal con una contraseña provisional, para que usted ingrese al portal y la cambie inmediatamente.

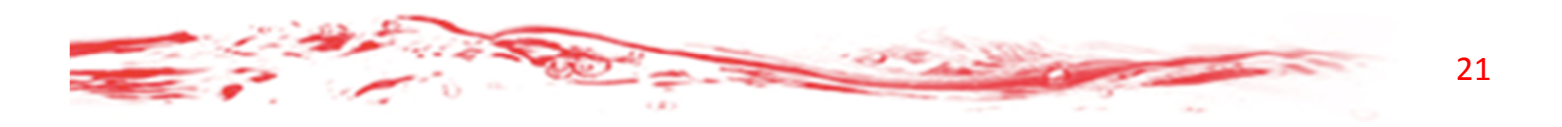